ᢙ

# 视频访问快速指南

### 要进行预约, **Mychart** 视频访问,您需要:

- **一台 Apple/Android 智能手机或平板电脑,** 推荐使用此方式以获得最佳体验, 或者
- 帯摄像头、扬声器和麦克风的电脑亦可
	- MyChart 只能 通过 Safari、Chrome 或 Edge 访问 o
- − 您自己 或未成年子女的 MyChart 帐户、登录名和密码。要获取 MyChart 帐户方面的帮助, 请联系您的提供商办公室。

## 第 **1** 步 **–** 为您的访问做好准备:

- − (使用 MyChart 和 Zoom 应用程序(智能手机或平板电脑)进行视频访问。两者都需 要一次性安装到您的设备:
	- $\circ$ 要将 MyChart 应用程序下载到您的设备,请在 App Store 或 Google Play Store 中搜索 "MyChart"。检查您是否可以使用您的 MyChart 登录名和密码登 录到该应用程序。
	- o 要将 Zoom 应用程序下载到您的设备,请在 App Store 或 Google Play Store 中搜索 "Zoom"。\*您不需要创建 Zoom 帐户,并且 Zoom 为免费应用程序\*
- 确保您在进行视频访问时位于康涅狄格州或您的提供商已获得许可的州。如果您届时 不在康涅狄格州,请联系您的提供商以确认您的资格。
- − 确保您在进行视频访问时位于私人场所并有可靠 Wi-Fi 和 LTE 。
- − 有关包括美国手语译员的视频访问的信息, 请点击此链接:ASL [和视频访问提示表](https://mychart.ynhhs.org/mychart-prd/en-US/PDF/PatientTipSheetASLVV.pdf)

# 第 **2** 步 **–** 视频访问的前一天:

- − 打开 MyChart 应用程序,登录并选择视频访问预约,完成在线登记流程。选择"在线 登记"。 视频访问预约旁边的"eCheck-In"( 4) 见图片)
- → 核实您的个人信息并填写所有部分。 您需要签署任何重要文档, 包括您的远程医疗 同意书。点击"Submit (提交)"。您将收到一条消息,告知您已完成 eCheck-in。

#### 实用提示

- 
- 调高您的音量
- 关闭您的蓝牙 (除非用于医疗器械)
- ●向您的提供商咨询关于在访问中使用译员的问题

### 第 **3** 步 **–** 至少在您访问之前 **15** 分钟:

- − 导航至您的视频访问预约。
- − 在 MyChart 中选择"开始访问"。
- − 如果收到提示,在 Zoom 中打开。您可能会看到"Waiting for the host to start this meeting (正在等待主持人开始此会议)"的消息。如果您收到此消息,说明您在虚拟候诊室中,需要 等待提供者加入并允许您进入视频访问。
- − 允许访问您的麦克风和相机并在 Zoom 中选择"加入视频"。 Join with Video (加入视频)"。  $(B \t \mathbb{R} | H)$
- − 加入会议后,选择"Wifi 或蜂窝数据"( *9 见图片)*
- **← 提供商加入后,可用的选项为<b>离开会议、静音/取消静音**和**呼叫内聊天**。 注意:如果您不小心点击了*"*离开会议*"*,请导航回到 *MyChart* 并选择*"*开始访问*"*以 进行访问。
- 如需帮助,请致电我们的患者支持团队: **475-246-8041**

\*请注意:此说明不适用于与您的医生进行的任何非预约视频访问

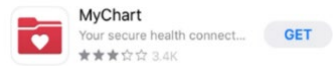

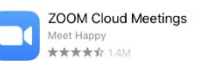

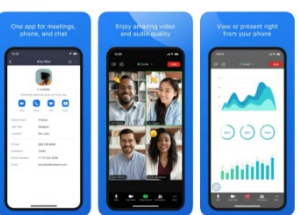

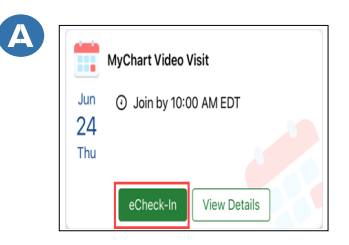

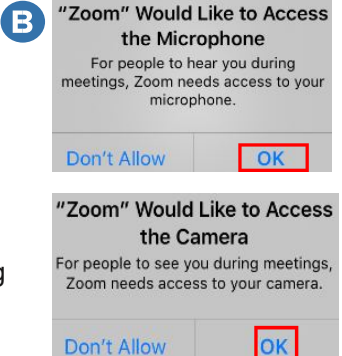

Don't Allow

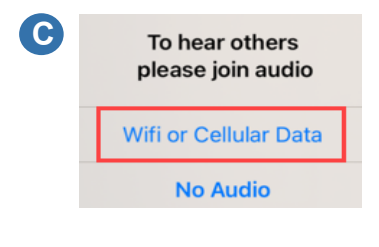